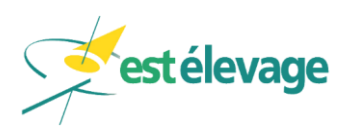

 $\overline{1/12}$ 

# Mise à jour du site EstElevage **Version du 24/08/2020**

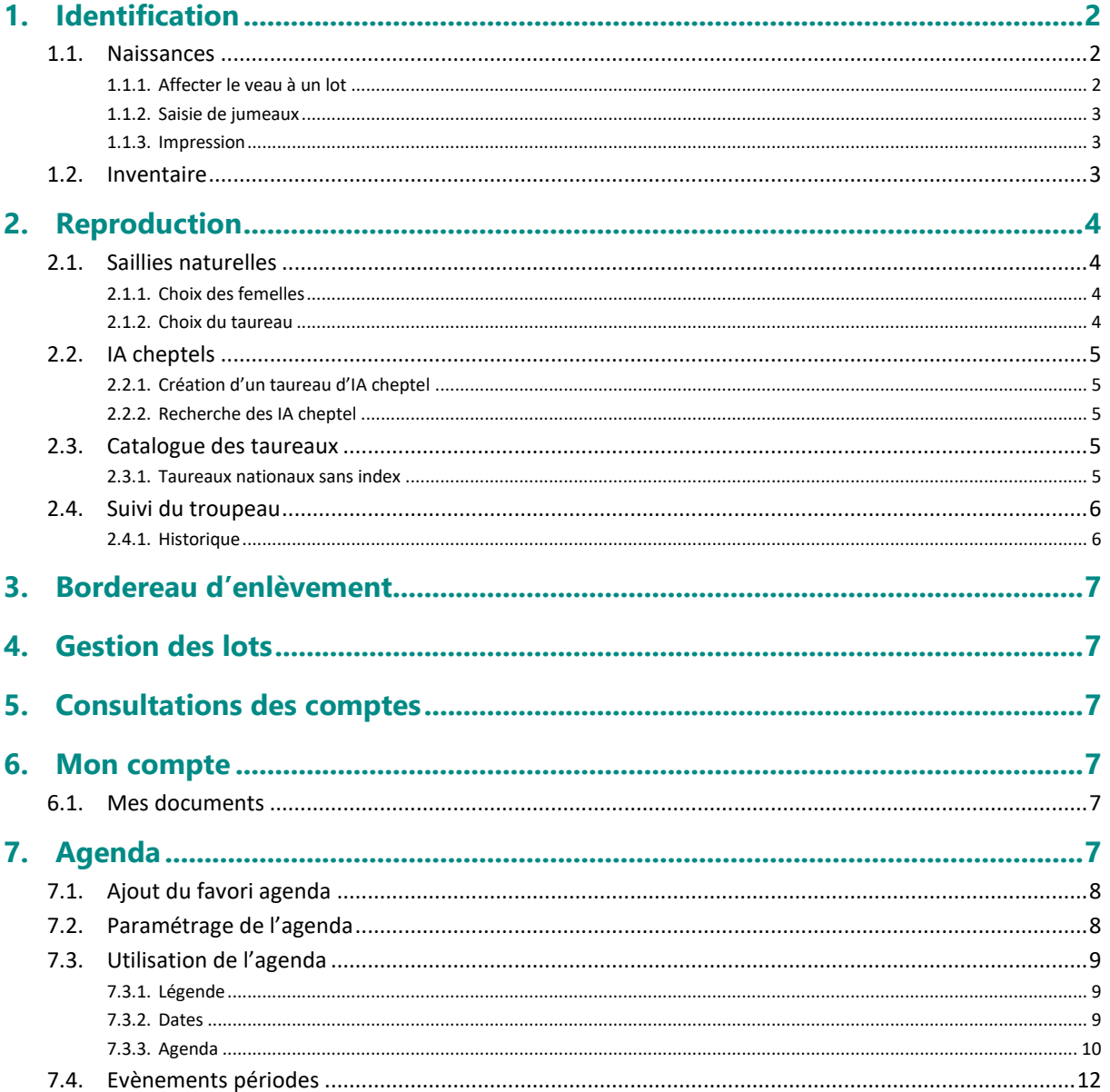

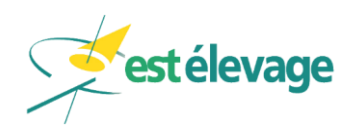

# <span id="page-1-0"></span>**1. Identification**

### <span id="page-1-1"></span>**1.1. Naissances**

### <span id="page-1-2"></span>**1.1.1.Affecter le veau à un lot**

**Evolution** : **Menu EstElevage Essentiel** → **Notifier des naissances**

Dans le module Notifier des naissances, il est désormais possible d'affecter le veau à un lot.

#### **1.1.1.1. Paramétrage**

Par défaut, le paramètre est positionné sur « NON ». Pour un éleveur utilisant les lots, il faut donc activer cette option.

Cela se fait dans le **menu EstElevage Essentiel** → **Paramètres :**

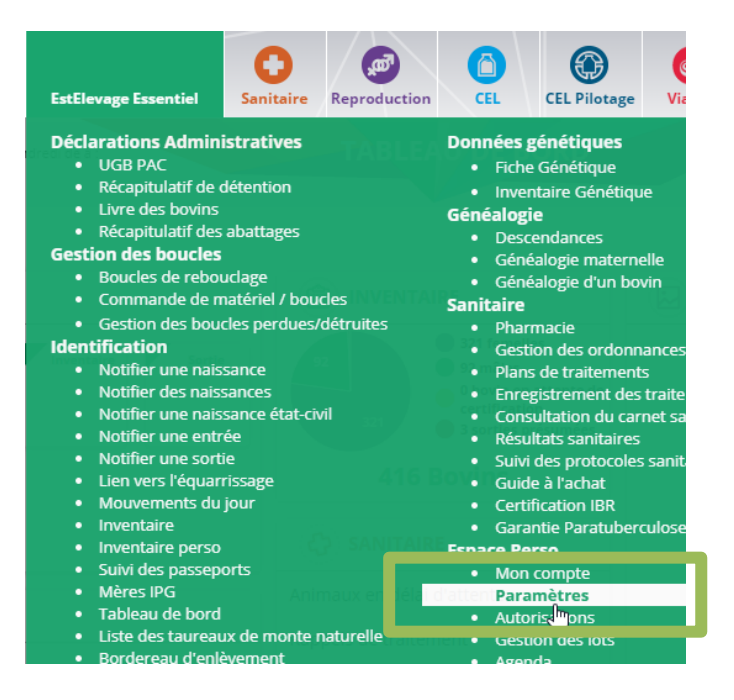

Dans la fenêtre qui apparaît, positionnez à « OUI » l'option « Affectation du veau à un lot » puis « Validez ».

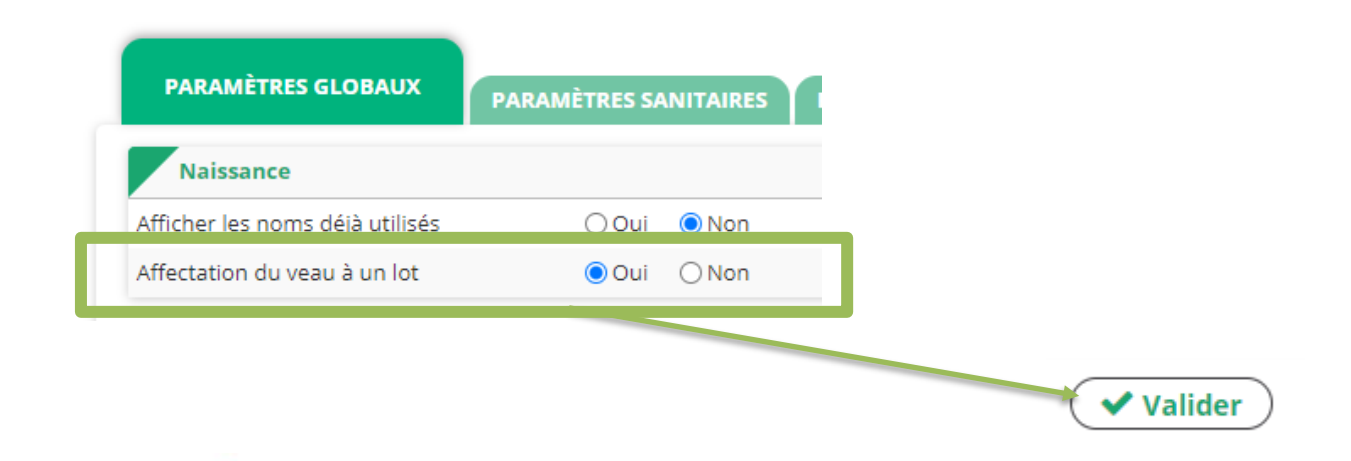

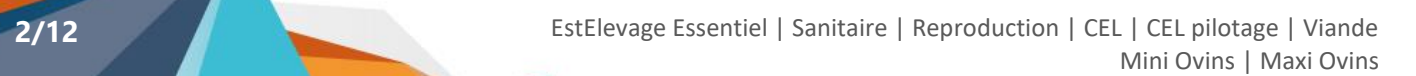

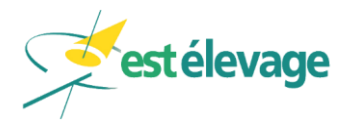

#### **1.1.1.2. Affectation d'un veau à un lot**

**Evolution** : **Menu EstElevage Essentiel** → **Notifier des naissances** Depuis le module « Notifier des naissances », il est désormais possible d'affecter le veau à un lot.

Après avoir sélectionné la femelle, dans la fenêtre de la saisie d'une naissance, une nouvelle zone est disponible, intitulée « Lot ».

Dans cette zone, il possible de choisir dans quel lot ira le veau. Si rien n'est coché, cela aura le même effet que si la case « Aucun » était cochée.

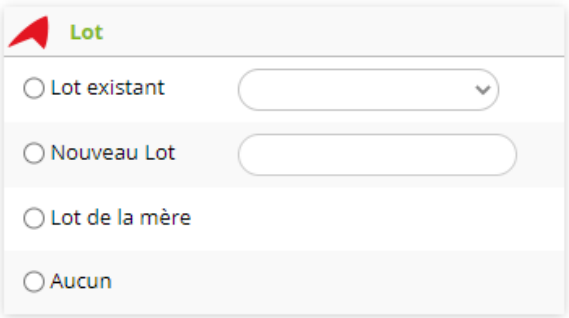

Comme pour les entrées, il est possible d'affecter le veau à :

- Un lot existant
- Un nouveau lot (qui sera créé à la validation de la naissance)
- Le lot de la mère (si elle n'a pas de lot, le veau sera simplement sans lot)
- Aucun

### <span id="page-2-0"></span>**1.1.2.Saisie de jumeaux**

#### **Evolution** : **Menu EstElevage Essentiel** → **Notifier des naissances**

Lors de la saisie de jumeaux (naissances CPB uniquement), un seul bouton apparaît désormais lors de la validation du premier veau.

Cela permettra de limiter les risques de « rater » la saisie du second veau.

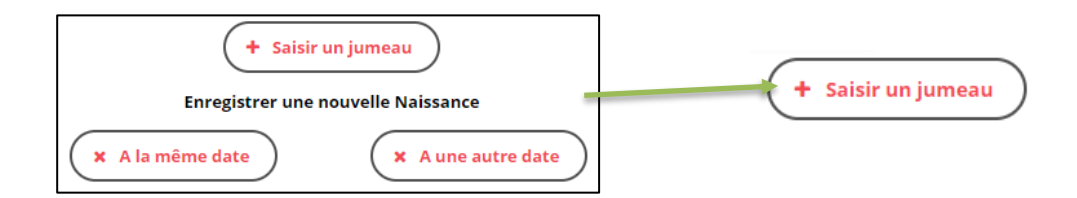

### <span id="page-2-1"></span>**1.1.3.Impression**

**Correction** : **Menu EstElevage Essentiel** → **Notifier des naissances** Correction de l'impression de la page de notification d'une naissance sur le navigateur Internet Explorer 11.

# <span id="page-2-2"></span>**1.2. Inventaire**

#### **Correction** : **Menu EstElevage Essentiel** → **Inventaire** Correction de l'impression de l'inventaire sur le navigateur Internet Explorer 11

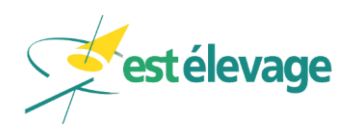

# <span id="page-3-0"></span>**2. Reproduction**

### <span id="page-3-1"></span>**2.1. Saillies naturelles**

### <span id="page-3-2"></span>**2.1.1.Choix des femelles**

#### **Correction** : **Menu EstElevage Essentiel** → **Saillies naturelles**

Correction du libellé pour choisir plusieurs femelles en « Sélectionner des femelles » (anciennement « Sélectionner une femelle »).

### <span id="page-3-3"></span>**2.1.2.Choix du taureau**

#### **Evolution 1** : **Menu EstElevage Essentiel** → **Saillies naturelles**

Si des taureaux de monte naturelle sont paramétrés (menu EstElevage Essentiel → Liste des taureaux de monte naturelle), ce sont ces derniers qui apparaissent dans la liste. Dans le cas contraire, ce sont toujours tous les mâles reproducteurs possibles qui s'affichent.

#### **Evolution 2** : **Menu EstElevage Essentiel** → **Saillies naturelles**

Il est possible d'ajouter un taureau de monte naturelle depuis cet écran. Pour ce faire, il faut cliquer sur le bouton « + » sur la ligne « Taureau ».

Une fois le taureau ajouté, un lien « Retour à la saisie » permet de revenir sur l'enregistrement de la saillie. Le taureau ajouté est alors disponible dans la loupe du la ligne « Taureau ».

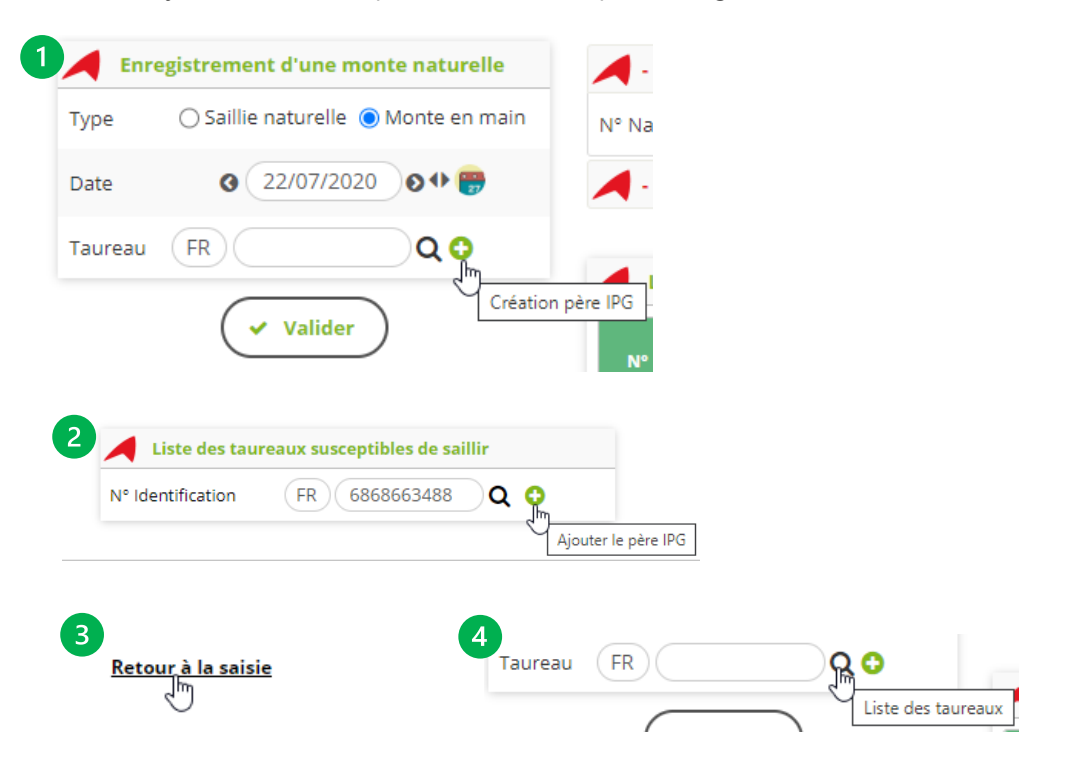

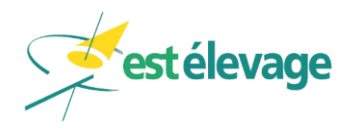

# <span id="page-4-0"></span>**2.2. IA cheptels**

### <span id="page-4-1"></span>**2.2.1.Création d'un taureau d'IA cheptel**

**Correction** : **Menu Reproduction** → **Taureau et stock de doses IA**

Lors de l'ajout d'un IA cheptel, un numéro de travail était demandé à tort pour un taureau publique, alors que c'est le numéro institut qui est utilisé.

Le champ « numéro de travail » a donc été supprimé.

#### <span id="page-4-2"></span>**2.2.2.Recherche des IA cheptel**

**Evolution** : **Menu EstElevage Essentiel** → **Saisie des IA cheptel** Sur l'onglet « Suivi des IA cheptel », de nouveaux critères de recherche ont été ajoutés :

#### **Période**

Par défaut, la recherche se fait sur un an par rapport à la date du jour. Il est possible de modifier ces dates (sans dépasser la date du jour) et de supprimer la date de début pour rechercher toutes les IA cheptels jusqu'à la date de fin indiquée.

#### ▪ **Doses sexées**

Vous pouvez désormais filtrer la liste des IA cheptels saisies en fonction de l'utilisation d'une dose sexée ou non.

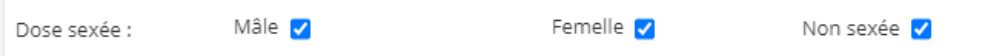

Par défaut, tout est coché. Il faut au moins une case de cochée.

#### ▪ **Filtre de recherche**

Dans le tableau, il a été ajouté des zones de recherche pour trouver une IA par le numéro de l'animal, son nom ou encore par la race ou le nom du taureau.

Pour rechercher par ce biais, saisissez dans la case les données souhaitez. La liste se met à jour au fur et à mesure de votre saisie.

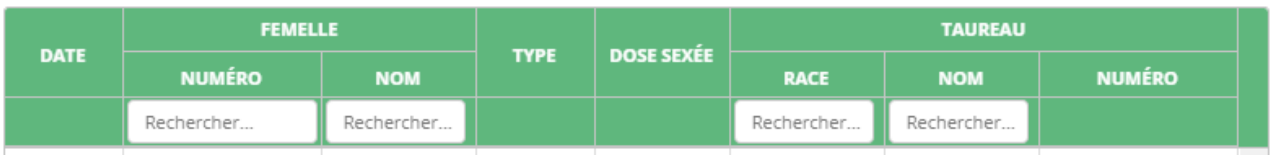

# <span id="page-4-3"></span>**2.3. Catalogue des taureaux**

#### <span id="page-4-4"></span>**2.3.1.Taureaux nationaux sans index**

**Evolution** : Menu Reproduction  $\rightarrow$  Catalogue des taureaux  $\rightarrow$  Onglet taureaux nationaux Lors de la recherche d'un taureau national, une fiche est affichée même si le taureau n'a pas d'index connu.

Auparavant, la recherche ne donnait rien.

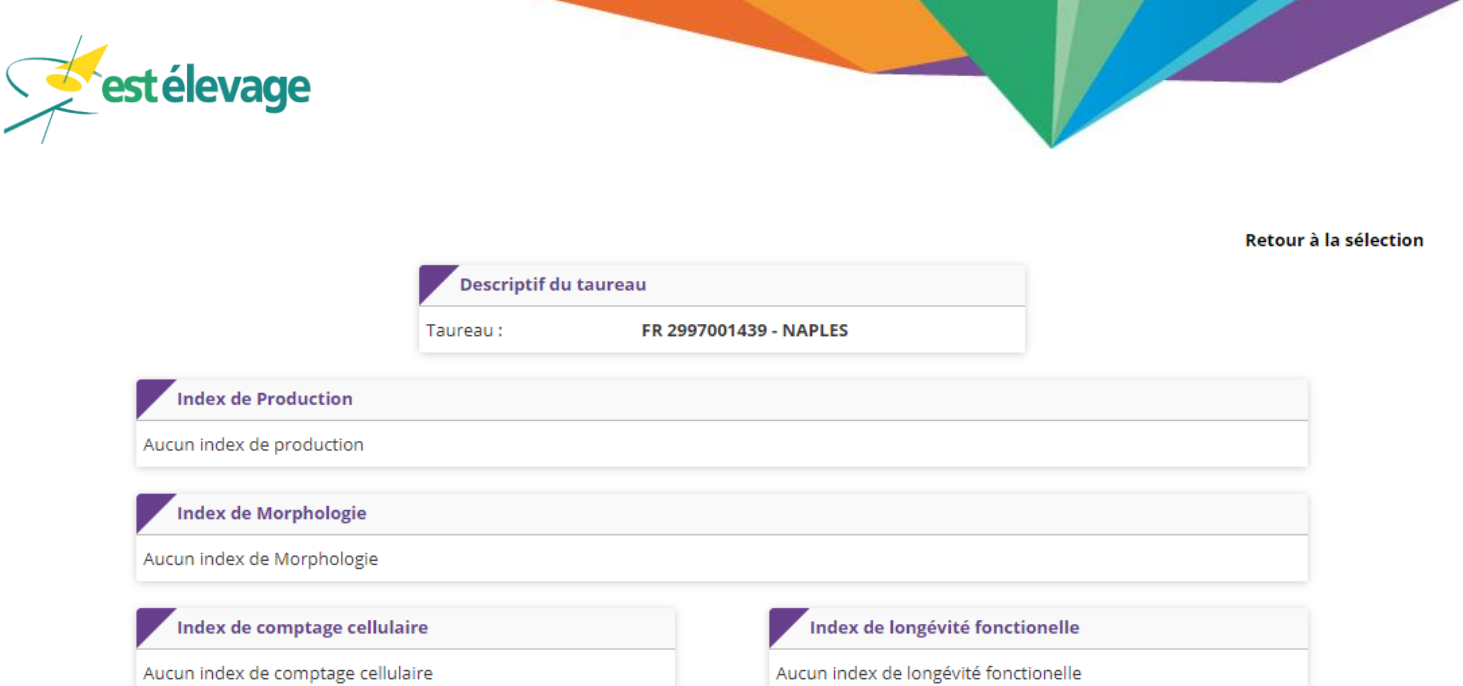

# <span id="page-5-0"></span>**2.4. Suivi du troupeau**

### <span id="page-5-1"></span>**2.4.1.Historique**

#### **Evolution** : **Menu Reproduction** → **Suivi du troupeau** → **Onglet Historique**

Dans l'onglet « Historique » de module « Suivi du troupeau », il est désormais possible de filtrer la recherche par type d'atelier (lait ou viande)

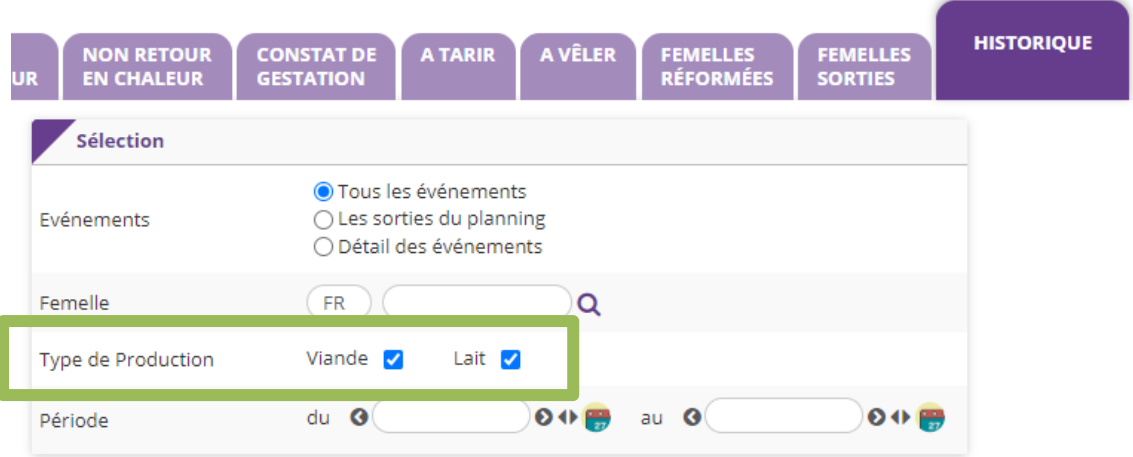

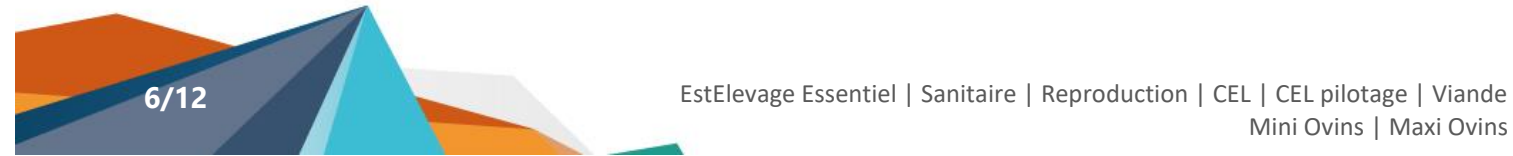

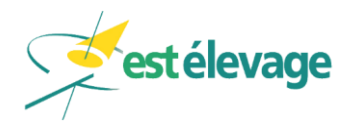

# <span id="page-6-0"></span>**3. Bordereau d'enlèvement**

**Correction** : **Menu EstElevage Essentiel** → **Bordereau d'enlèvement** L'infobulle sur le bouton « Valider » s'affiche désormais correctement

# <span id="page-6-1"></span>**4. Gestion des lots**

**Correction** : **Menu EstElevage Essentiel** → **Gestion des lots** → **Onglet modifier un lot** Dans le détail d'un lot, le tri par date de naissance fonctionne désormais correctement, par ordre croissant ou décroissant.

# <span id="page-6-2"></span>**5. Consultations des comptes**

**Evolution** : Menu Reproduction → Consultation des comptes Des totaux ont été ajoutés en bas de chaque colonne.

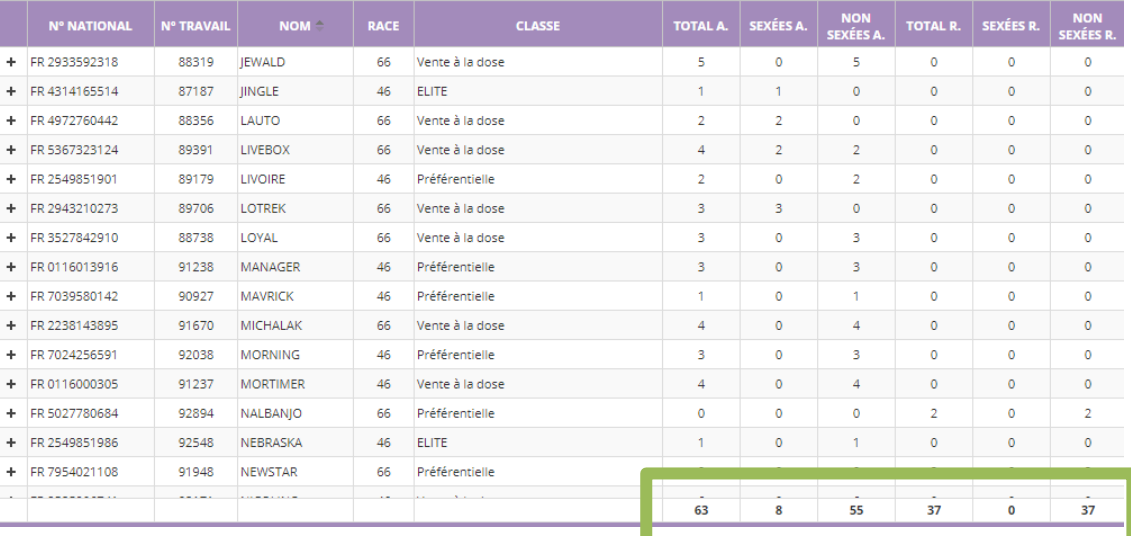

# <span id="page-6-4"></span><span id="page-6-3"></span>**6. Mon compte**

### **6.1. Mes documents**

**Correction** : **Menu EstElevage Essentiel** → **Mon compte** → **Onglet Mes documents**

Dans l'onglet « Mes documents », ligne « Factures EstElevage », vos factures et avoirs sont désormais triés de la plus récente à la plus ancienne.

# <span id="page-6-5"></span>**7. Agenda**

#### **Nouveauté** : **Menu EstElevage Essentiel** → **Agenda**

Un agenda a été ajouté à EstElevage afin de pouvoir visualiser certains événements sous forme calendaire.

Cet agenda est accessible via :

- Le menu EstElevage Essentiel
- Le tableau de bord en y ajoutant un favori

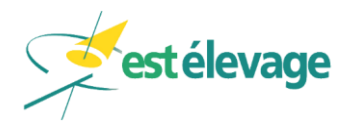

# <span id="page-7-0"></span>**7.1. Ajout du favori agenda**

**Menu EstElevage Essentiel** → **Paramètres** → **Onglet Gestion des favoris**

Pour ajouter le favori « agenda » sur votre tableau de bord EstElevage :

- Cliquez sur un favori à retirer dans la zone de droite
- Cliquez sur la flèche qui va vers la gauche pour le retirer
- Cliquez sur le bouton « Agenda » dans la zone de gauche
- Cliquez sur la flèche qui va vers la droite
- **Validez**

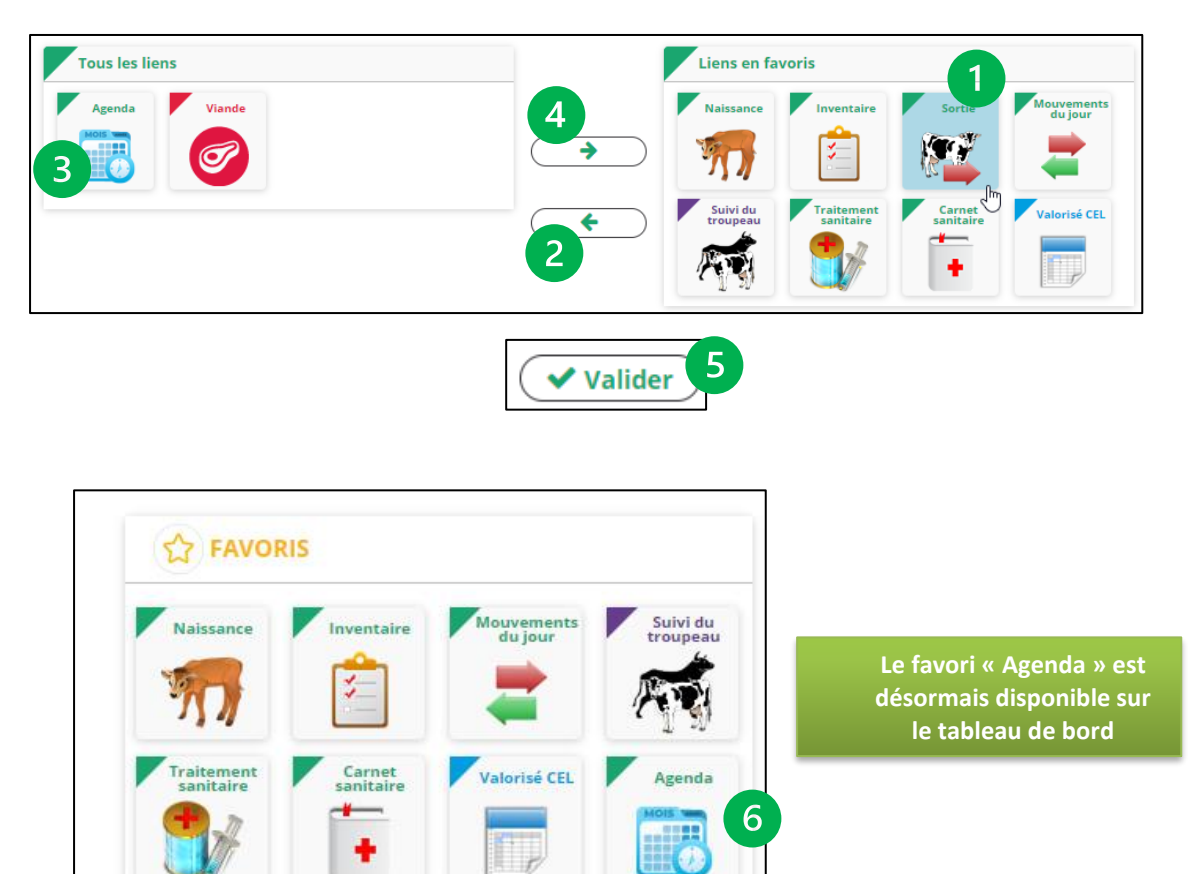

# <span id="page-7-1"></span>**7.2. Paramétrage de l'agenda**

**Menu EstElevage Essentiel** → **Paramètres** → **Onglet Paramètres tableau de bord**

Dans ces paramètres, vous pouvez définir les événements à afficher par défaut lorsque vous arrivez sur la page de l'agenda.

Pour cela, il vous suffit de cocher ceux que vous souhaitez et décocher les autres.

Vous pourrez toujours, une fois sur l'agenda, afficher ou désactiver n'importe quel évènement à la demande.

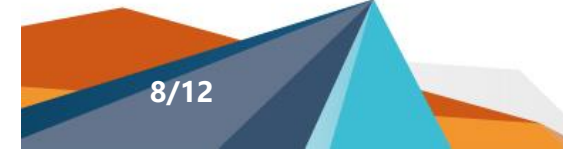

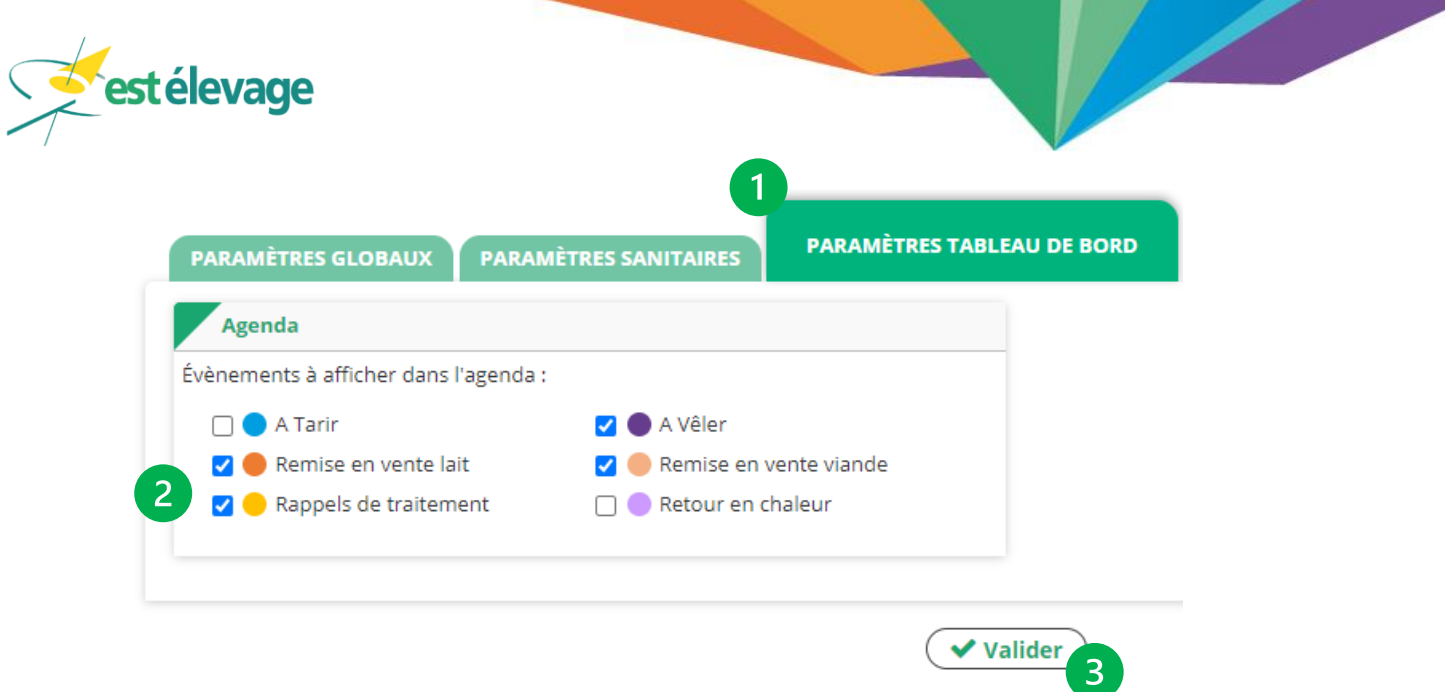

# <span id="page-8-0"></span>**7.3. Utilisation de l'agenda**

**Menu EstElevage Essentiel** → **Agenda ou Tableau de bord** → **Favoris** → **Agenda**

### <span id="page-8-1"></span>**7.3.1.Légende**

Sur la gauche de l'écran, vous retrouvez la légende avec les éléments choisis dans les paramètres cochés par défaut :

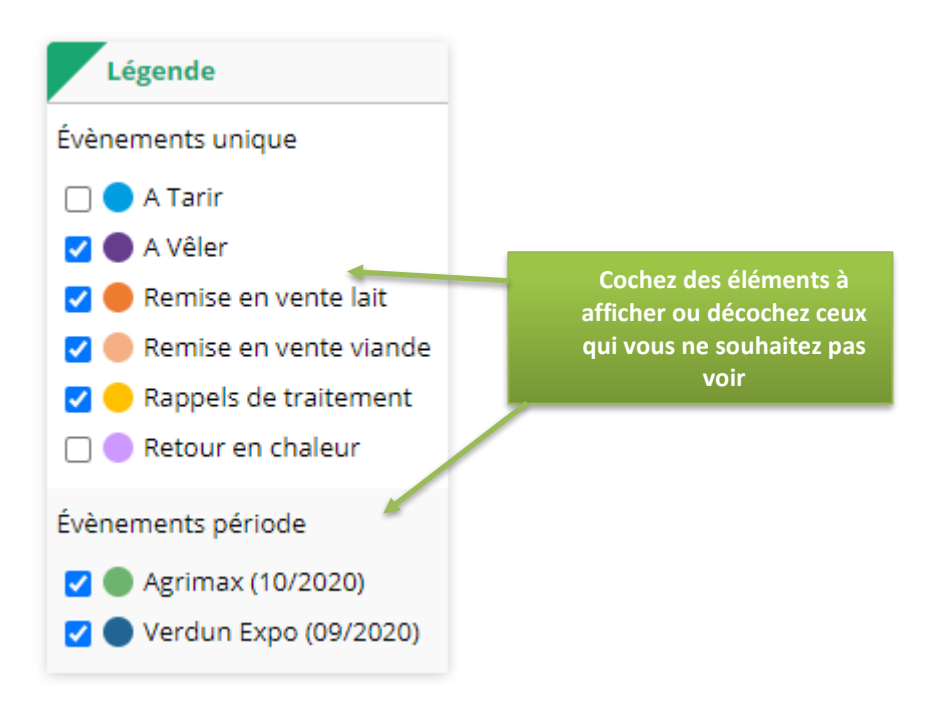

### <span id="page-8-2"></span>**7.3.2.Dates**

Sur l'agenda, vous pouvez choisir :

- Le mois d'affichage
- Un type d'affichage mensuel ou hebdomadaire (à venir : à la journée)
- Vous repositionner directement à la date du jour

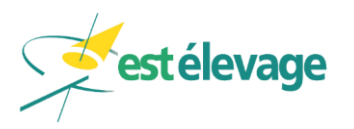

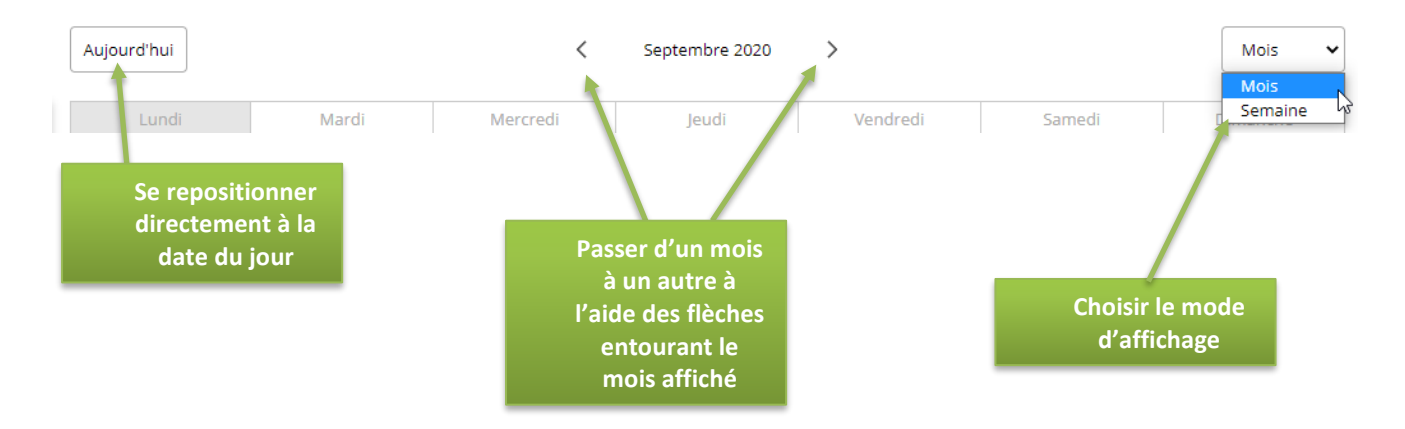

### <span id="page-9-0"></span>**7.3.3.Agenda**

L'agenda vous présente les évènements cochés dans la légende avec le code couleur correspondant.

Lorsqu'un seul animal correspond à un évènement à une date donnée, son numéro de travail apparait. Lorsque plusieurs animaux correspondent à un même évènement à la même date, il est indiqué « 2 bovins » par exemple.

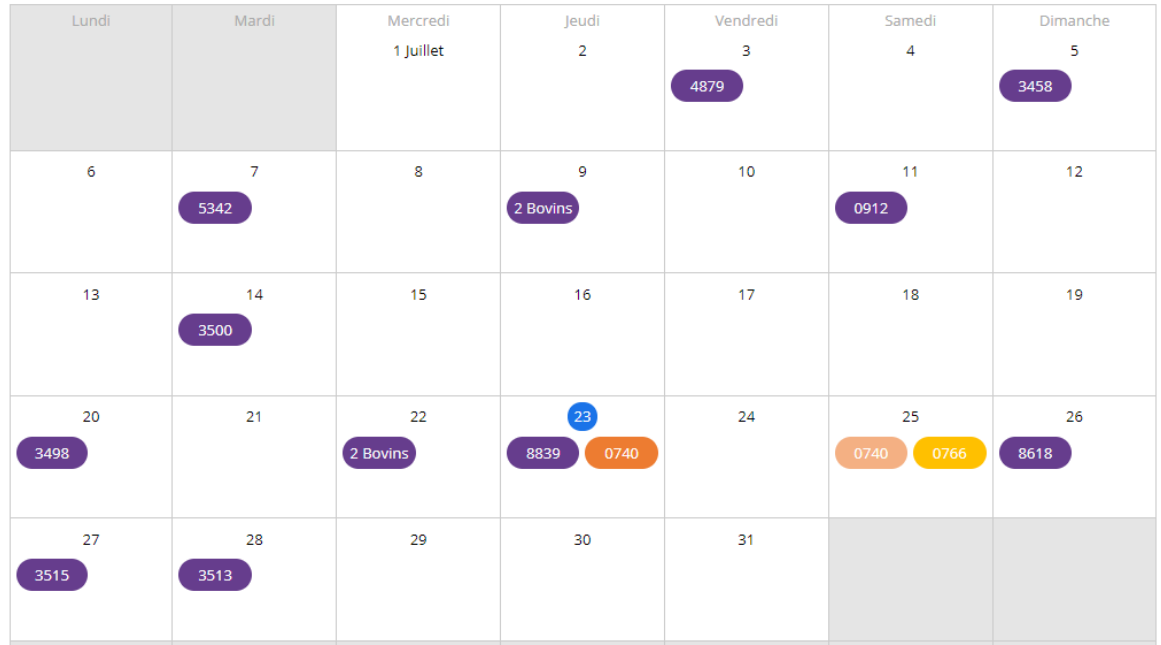

Lors du clic sur un numéro de travail, la fiche de l'animal apparait.

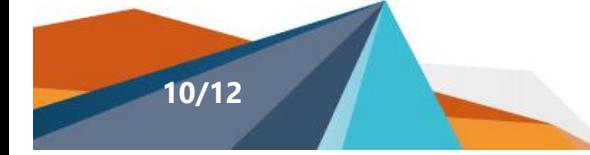

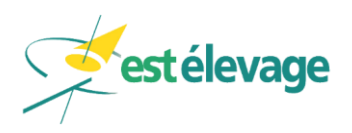

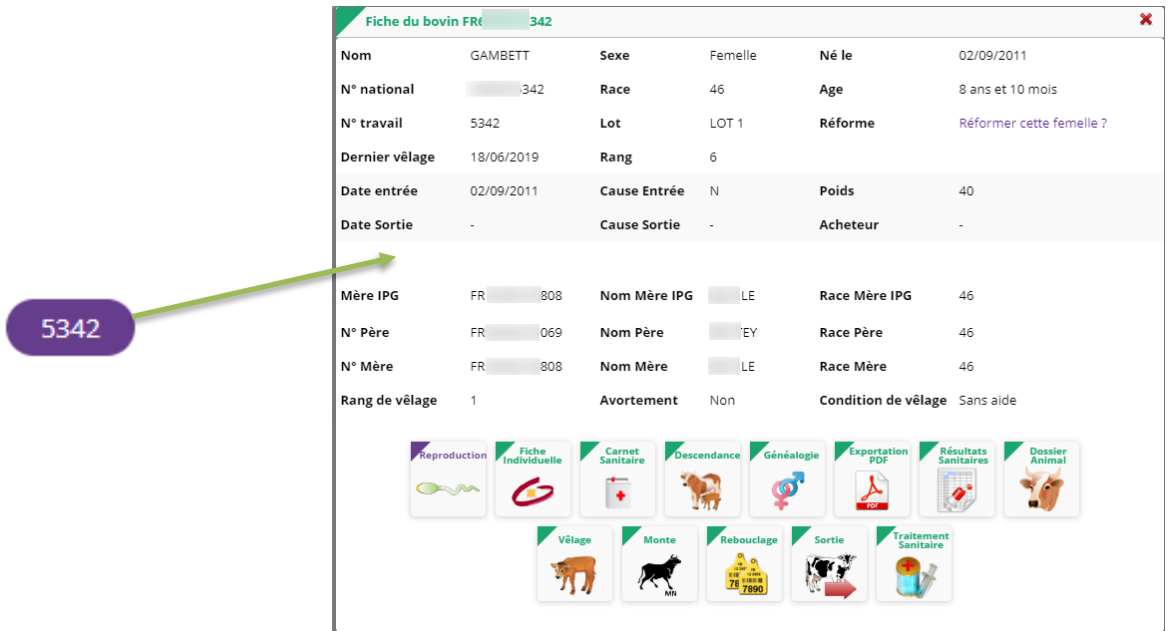

Lors du clic sur « 2 bovins », la liste des animaux s'affiche. Il faut ensuite cliquer sur l'animal pour accéder à sa fiche.

![](_page_10_Figure_3.jpeg)

![](_page_10_Picture_5.jpeg)

![](_page_11_Picture_0.jpeg)

Au survol d'un numéro d'animal, une bulle d'information rappelle l'évènement affiché.

![](_page_11_Picture_2.jpeg)

# <span id="page-11-0"></span>**7.4. Evènements périodes**

Certains évènements seront affichés sur plusieurs jours. Ils ne sont pas paramétrables et affichés par défaut. Il est cependant possible de les décocher à la consultation de l'agenda.

Ces évènements sont créés par nos soins et visibles par les utilisateurs sur leur agenda.

![](_page_11_Figure_6.jpeg)

![](_page_11_Picture_7.jpeg)

![](_page_11_Picture_8.jpeg)